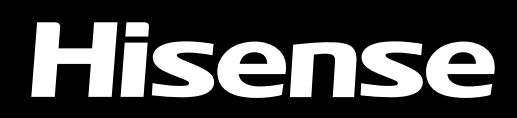

# LASERSKI TV

# *UPORABNIŠKI PRIROČNIK*

Pred prvo uporabo morate pazljivo prebrati ta Priročnik za uporabo ter ga popolnoma razumeti.

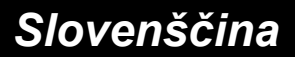

# Vsebina

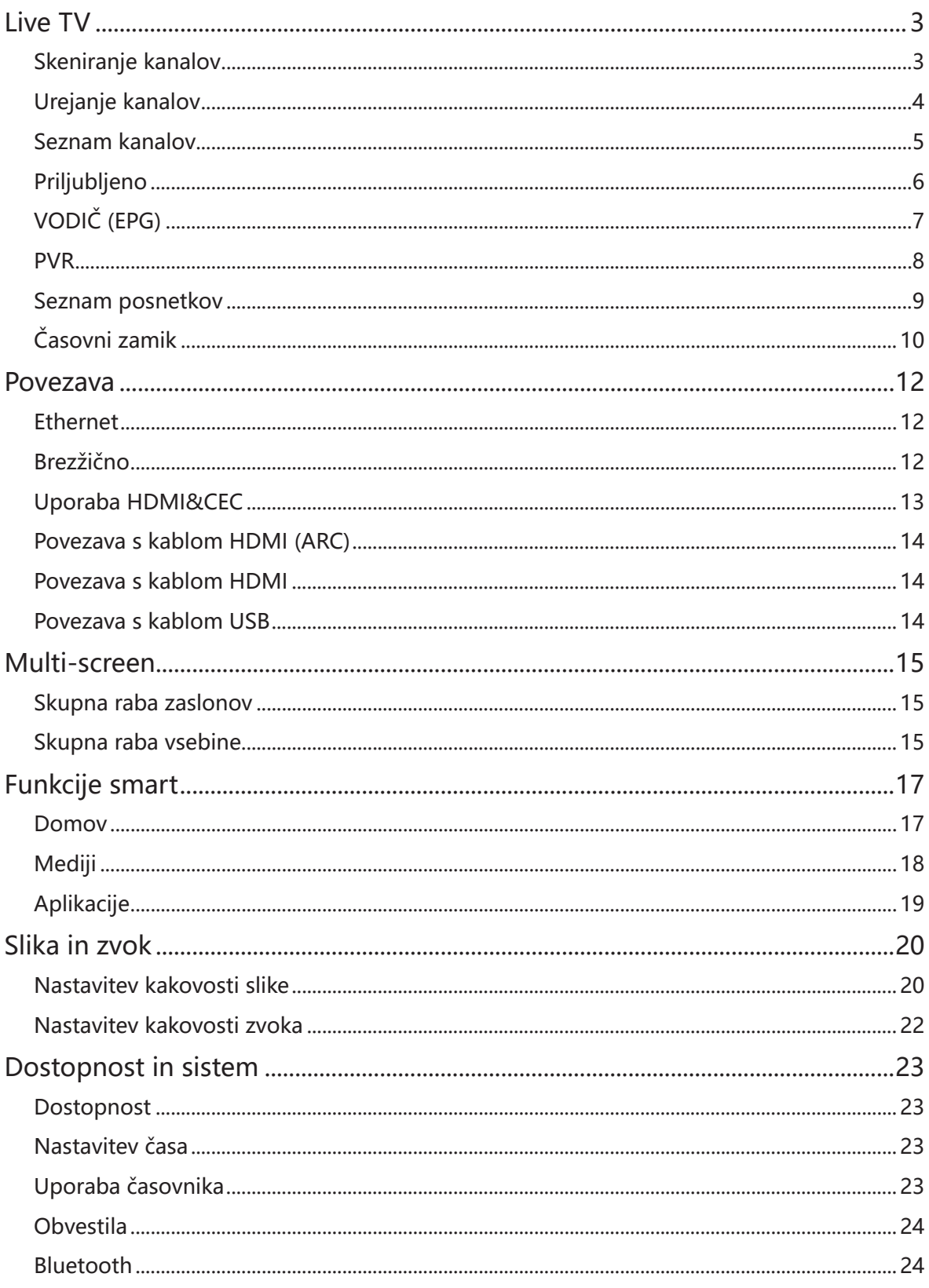

# Vsebina

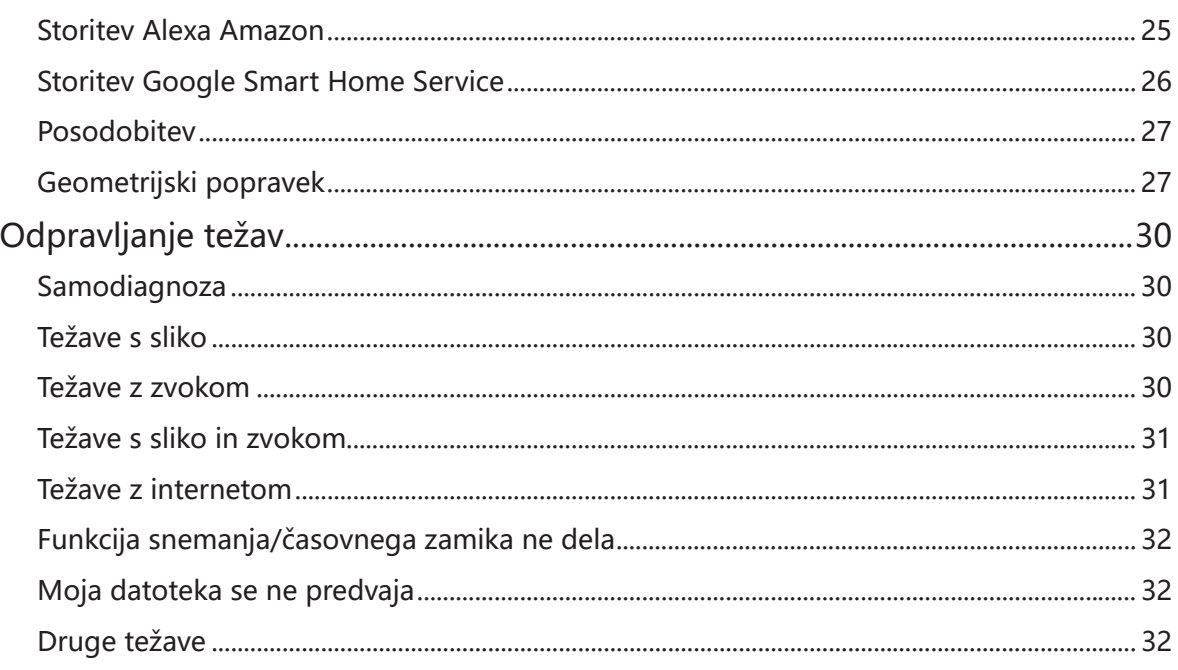

Zavrnitev odgovornosti:<br>Navodila in slike v tem priročniku so namenjene samo za referenco in se lahko razlikujejo glede na dejanski izdelek.

# <span id="page-3-0"></span>Skeniranje kanalov

#### **6** /  $\odot$  / **6** > Nastavitve > Kanal > Samodejno skeniranje

#### • Samodejno skeniranje

Samodejno iskanje kanalov za prikaz programov iz vira vašega televizorja.

- Satelit
	- Posamezni satelit: To možnost lahko uporabite, če imate opremo za posamezni satelit.
	- DiSEqC: Možnost DiSEqC lahko uporabite, če imate opremo DiSEqC. V načinu DiSEqC 1.0 lahko namestite do štiri satelite.
		- Če uporabljate motorizirano anteno, lahko uporabite način DiSEqC 1.2.
	- Unicable: Če je vaš dom opremljen z opremo za distribucijo satelitskega signala Unicable, uporabite to možnost.

Prosimo predhodno zagotovite podatke o Unicable uporabljenem pasu in frekvenci. Informacije o tem lahko pridobite na opremi ali upravitelju storitve.

#### **D** OPOMBA

Satelit je na voljo le pri nekaterih modelih oziroma v nekaterih državah/regijah.

- Antena
	- Kanal: Izberete lahko možnost Vsi kanali ali Prosti kanali.
	- Način skeniranja: Izberete lahko iskanje samo digitalnih kanalov (DTV), iskanje digitalnih in analognih kanalov (ATV+DTV) ali samo analognih kanalov (ATV).

Če sprejemate signal DVB-T ali DVB-T2, lahko uporabite DTV.

LCN: Če želite uporabiti seznam kanalov operaterja, lahko preklopite na LCN (Logična številka kanala). Prosimo pazite, nekateri operaterji omejujejo ročno spreminjanje vrstnega reda kanalov. Če izključite LCN, lahko po skeniranju uredite seznam kanalov. (Ta funkcija je na voljo le v nekaterih državah.)

o Kabel

- Kanal: Izberete lahko možnost Vsi kanali ali Prosti kanali.
- Način skeniranja: Izberete lahko iskanje samo digitalnih kanalov (DTV), iskanje digitalnih in analognih kanalov (ATV+DTV) ali samo analognih kanalov (ATV).
- Način iskanja Na seznamu izberite Skeniranje frekvenc ali Skeniranje omrežij.
- LCN: Če želite uporabiti seznam kanalov operaterja, lahko preklopite na LCN (Logična številka kanala). Prosimo pazite, nekateri operaterji omejujejo ročno spreminjanje vrstnega reda kanalov. Če izključite LCN, lahko po skeniranju uredite seznam kanalov. (Ta funkcija je na voljo le v nekaterih državah.)

#### **■ / ③ / ● > Nastavitve > Kanal > Napredne nastavitve > Ročno skeniranje**

Ročno skeniranje DTV

Ročno skeniranje programa TV pri digitalnem signalu.

Ko se pojavi zaslon Ročno skeniranje DTV, pritisnite tipko  $\bigcirc$  /  $\bigcirc$  za izbiro antene, kabla ali satelita in pritisnite Začni za začetek iskanja kanala. Ko je bil signal najden, se na zaslonu prikaže jakost signala.

#### Ročno skeniranje ATV

Ročno skeniranje programa TV pri analognem signalu.

- Frekvenca: Vpišite frekvenco želenega kanala.
- Sistem slike: Izberite sistem slike.
- Sistem zvoka: Izberite sistem zvoka.

# Urejanje kanalov

#### **A** / **A** > Nastavitve > Kanal > Urejanje kanalov

Ročno urejanje vrstnega reda kanalov na seznamu po vaši želji.

- Urejanje kanalov
	- **Pritisnite tipko**  $\omega$ **izbranega kanala in pojavi se potrditveno polje. Za premik ali brisanje lahko** izberete več kanalov istočasno.
	- Izbriši: Pritisnite tipko za brisanje izbranega kanala.
	- Obnovitev: Pritisnite tipko [RDEČA] za vstop v seznam izbrisanih kanalov. Ali pa pritisnite tipko  $\bigoplus$  na daljinskem upravljalniku, da prikličete meni z barvami in pritisnite tipko  $\bigotimes$ , da izberete RDEČO ikono za vstop v seznam izbrisanih kanalov. Pritisnite tipko  $\bullet$  za obnovitev izbrisanega kanala.
	- o Premakni: Pritisnite tipko a za premik izbranega kanala.

#### **D**OPOMBA

• Premik kanalov je lahko onemogočen s strani operaterja. Če želite imeti možnost premikanja kanalov vam priporočamo, da med skeniranjem kanalov ne izberete operaterja, nastavitev LCN pa naj bo izključena.

- Filter: Pritisnite tipko [RUMENA] ali  $\bigoplus$  na daljinskem upravljalniku, da prikličete meni z barvami in pritisnite tipko  $\bullet$ , da izberete RUMENO ikono; pojavi se zaslon filtra. Pritisnite tipko  $\bullet$ za izbiro Možnosti; seznam kanalov lahko posodobite.
- Poišči: Pritisnite tipko  $\blacksquare$  [MODRA] ali  $\Theta$  na daljinskem upravljalniku, da prikličete meni z barvami in pritisnite tipko (b , da izberete MODRO ikono za iskanje kanalov.

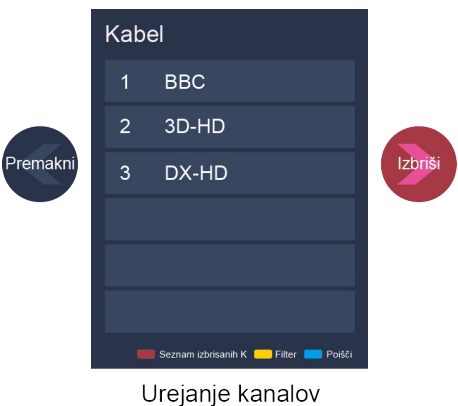

Urejanje priljubljenih kanalov

Dodajate lahko svoje priljubljene kanale ali premikate/odstranjujete priljubljene kanale.

Izvoz na USB napravo

Omogoča vam izvoz trenutnega seznama kanalov na napravo za shranjevanje USB.

Uvoz z USB naprave

Omogoča vam uvoz predhodno izvoženega seznama kanalov preko naprave za shranjevanje USB.

## Seznam kanalov

Prikaz seznama kanalov

V Live TV pritisnite tipko  $\mathbf{\Omega}$ ali  $\mathbf{\Omega}$  na daljinskem upravljalniku za prikaz menija Seznam kanalov.

Vstop v podmeni seznama kanalov

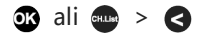

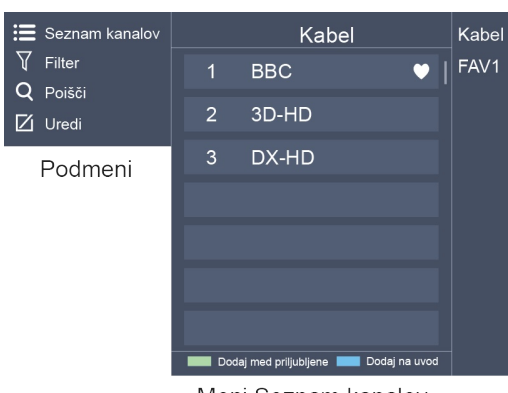

Meni Seznam kanalov

- Vstop v podmeni
	- 1. Seznam kanalov

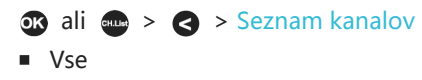

Prikazuje kanale, ki so bili najdeni samodejno.

- Seznam priljubljenih Prikazuje seznam priljubljenih 1 do 4. (Možno je dodati največ 4 sezname priljubljenih)
- Dodaj seznam priljubljenih Dodajanje novega seznama priljubljenih.

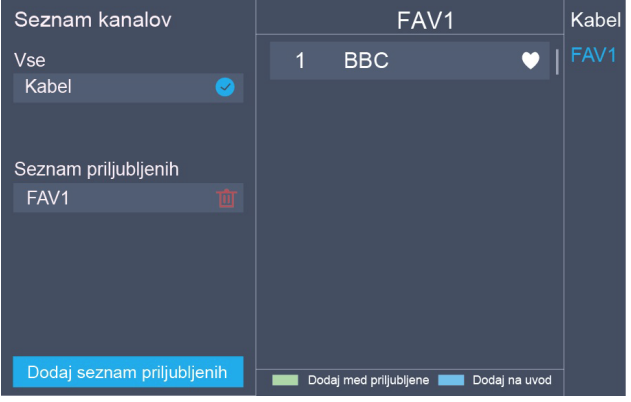

2. Filter

Izberite kanale po vsebini, HD, otroški zaščiti ali kodiranju. Nekaterih možnosti morda ni na voljo voljo pri nekaterih modelih oziroma v nekaterih državah/področjih.

3. Poišči

Hiter dostop do kanalov.

4. Uredi

Urejanje seznama kanalov.

# Priljubljeno

Pregled vašega seznama, priljubljenih'

 $\overline{OR}$  ali  $\overline{em}$  >  $\overline{P}$ 

Na desni strani zaslona se pojavi seznam priljubljenih. Poleg vašega priljubljenega kanala je prikazana i kona v obliki srca.

Urejanje seznama priljubljenih

**■ / ③ / ● > Nastavitve > Kanal > Urejanje kanalov > FAV1-FAV4** Pojavi se zaslon Urejanje priljubljenih.

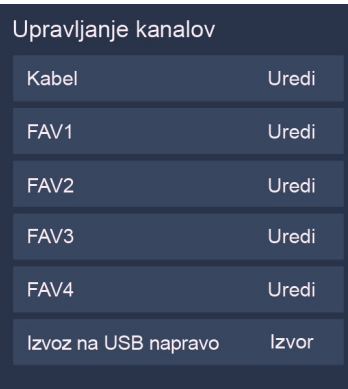

- Dodajanje kanalov seznamu priljubljenih Izberite  $\oplus$  Dodaj kanale za dodajanje izbranega kanala seznamu priljubljenih.
- Premik kanalov na seznamu priljubljenih Izberite kanal na seznamu priljubljenih, pritisnite tipko @ za premik izbranega kanala.
- Brisanje kanalov s seznama priljubljenih Izberite kanale na seznamu priljubljenih, pritisnite tipko  $\bullet$  za odstranitev izbranega kanala.

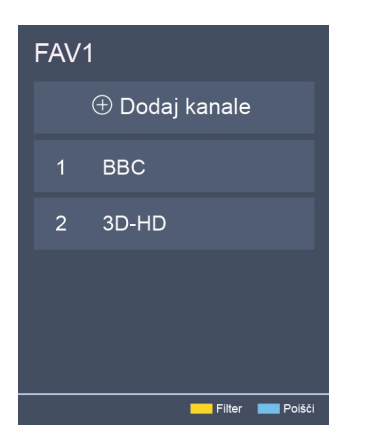

#### **P**OPOMBE

- Te korake je potrebno opraviti na TV vhodih.
- Pred urejanjem seznama priljubljenih najprej dokončajte skeniranje kanalov.
- Na seznam priljubljenih lahko dodajate kanale različnih tipov.

# VODIČ (EPG)

Priročna funkcija za preverjanje TV oddaj, ki bodo na voljo v naslednjih 7 dneh. Informacije, prikazane s funkcijo Vodič (EPG), podajajo komercialne TV mreže, vendar le za digitalne kanale. Vodič (EPG) omogoča tudi preprost način za snemanje vaših priljubljenih oddaj in vsebuje funkcijo z opomniki, ki lahko ob nastavljenem času samodejno preklopijo kanal tako, da ne boste zamudili zanimivih oddaj.

(Razpoložljivost in količina informacij o oddajah sta odvisni od posameznih ponudnikov televizijskih programov).

#### **D** OPOMBA

Funkcija vodič (EPG) je na voljo le v DTV.

- Pritisnite tipko  $\bullet$  /  $\bullet$  na daljinskem upravljalniku, da v seznamu kanalov prikažete informacije o kanalu.
- Glei

Ko je izbran trenutni program, pritisnite tipko  $\Omega$  za prikaz v celozaslonskem načinu.

PVR/Spomni me.

Pritisnite tipko  $\bigcirc$  /  $\bigcirc$  za izbiro kanala. Pritisnite tipko  $\bigcirc$  /  $\bigcirc$  za izbiro programa glede na časovni razpored.

Pritisnite tipko **33** na daljinskem upravljalniku za izbiro PVR ali Spomni me.

#### **P**OPOMBE

- Funkcija PVR/Opomnik v vodiču (EPG) je na voljo le za oddaje, ki še niso bile predvajane.
- Za namene snemanja mora biti na televizor priključena naprava za shranjevanje (z najmanj 2 GB prostora in hitrostjo prenosa vsaj 5 MB/s).
- Laserski TV bo snemal oddajo tudi v stanju pripravljenosti.
- Funkcija PVR je na voljo le pri nekaterih modelih/državah.
- Časovni razpored

Pritisnite tipko **[Redece**] [RDEČA] ali **(B)** na daljinskem upravljalniku, da prikličete meni z barvami in pritisnite tipko  $\Omega$ , da izberete RDEČO ikono; pojavi se seznama opomnikov in snemanj na urniku.

Barva programa

Pritisnite tipko **[ZELENA]** ali  $\bigoplus$  na daljinskem upravljalniku, da prikličete meni z barvami in pritisnite tipko (a izberete ZELENO ikono za izbiro različnih žanrov v vodiču (EPG), kar omogoča hiter in preprost ogled.

(Ta funkcija je na voljo le v nekaterih državah.)

24h−

Pritisnite tipko [RUMENA] ali na daljinskem upravljalniku, da prikličete meni z barvami in pritisnite tipko  $\bullet$ , da izberete RUMENO ikono za izbiranje oddaj prejšnjega dne.

 $• 24h+$ 

Pritisnite tipko **[MODRA]** ali **(A)** na daljinskem upravljalniku, da prikličete meni z barvami in pritisnite tipko  $\bigcirc$ , da izberete MODRO ikono za izbiranje oddaj v naslednjem dnevu.

### PVR

Funkcija PVR omogoča preprosto snemanje vsebine digitalne televizije za kasnejši ogled. Funkcija je na voljo le pri viru DTV. Za uporabo PVR morate povezati USB napravo za snemanje. Format diska za shranjevanje mora biti FAT32 ali NTFS. PVR ne deluje, če naprava za shranjevanje ni povezana.

#### • Snemanje urnika

Pritisnite tipko  $\bullet$  /  $\bullet$  , izberite program za predvajanje, pritisnite tipko  $\bullet$  za nastavitev časa in obdobja dogodka, rezervacija je uspešna. Pritisnite tipko **[Kanali na kole** Ali **da** na daljinskem upravljalniku, da prikličete meni z barvami in pritisnite tipko  $\bullet$ , da izberete RDEČO ikono za ogled snemanj na urniku. V urniku snemanja lahko spremenite predhodne nastavitve.

#### Takojšnje snemanje

- 1. Pritisnite tipko **v** za izbiro PVR.
- 2. Izberite particijo in začelo se bo testiranje hitrosti HDD (le pri prvi uporabi).
- 3. Izberete lahko ročno ustavitev ali samodejno prilagajanje času programa.

#### Snemanje v stanju pripravljenosti

Če med snemanjem pritisnete tipko za izklop in nato na zaslonu izberete Snemanje v stanju pripravljenosti, bo šel laserski TV v stanje pripravljenosti, snemanje pa se bo nadaljevalo. Če ponovno pritisnete tipko za vklop in zbudite laserski TV, to ne bo vplivalo na postopek snemanja. Po snemanju bo posneta datoteka samodejno zapisana na disk.

#### **D** OPOMBE

- Prostor vaše USB naprave naj ima vsaj 2 GB (za 15 minut video posnetka visoke ločljivosti).
- Če je prenosna hitrost diska prenizka, se pojavi okno z opombo; v tem primeru lahko uporabite drugi disk.
- Funkcija PVR ne podpira analognih kanalov.
- Funkcija urnika snemanja ni na voljo, ko gledate program, ki se trenutno oddaja.
- Nekateri ponudniki lahko omejijo možnost snemanja programa.
- $\bullet$  Med postopkom snemanja so kanali, zaklenjeni s funkcijo Zaklepanje kanala (potrebno je geslo), onemogočeni za gledanje.
- Funkcija PVR je na voljo le pri nekaterih modelih/državah.

# Seznam posnetkov

Dostop do seznama posnetkov

Ogled seznama posnetkov in urnika snemanja.

Za dostop do seznama posnetkov:

**■/ ③ / ■ > Seznam posnetkov** 

Upravljanje seznama posnetkov

**■ / ③ / ■ > Seznam posnetkov > Posneto** Posnete programe lahko gledate ali brišete.

**•** Brisanje posnetka

Izberite Uredi in nato izberite posnet program s seznama posnetkov, pritisnite tipko  $\bigcirc$  za brisanje posnetka.

Glej

Izberite posnet program s seznama posnetkov, pritisnite tipkos  $\bullet$  za ogled posnetka.

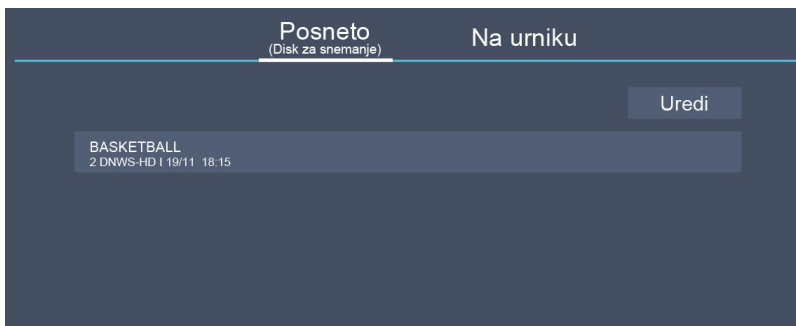

Upravljanje seznama posnetkov

#### **■ / ③ / ● > Seznam posnetkov > Na urniku**

Informacije o snemanjih na urniku lahko spremenite ali prekličete.

Brisanje snemanja na urniku

Izberite Uredi in nato izberite program na urniku s seznama posnetkov, pritisnite tipko  $\bullet$  za brisanje posnetka.

Urejanje urnika snemanja

Izberite urnik snemanja na seznam razporedov, pritisnite tipko **33** za spremembo posnetka.

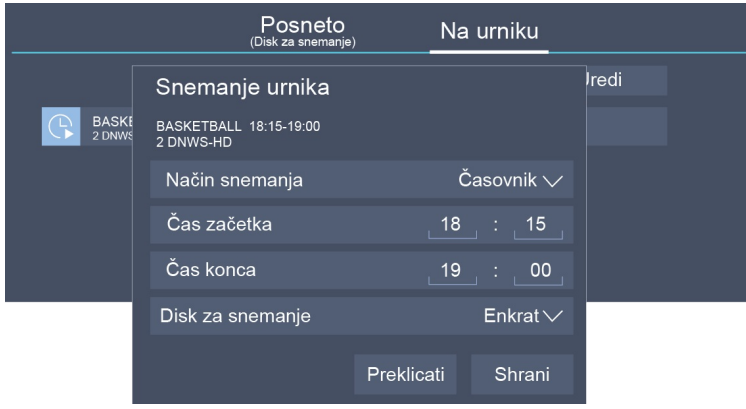

**P**OPOMBA

Funkcija seznama posnetkov je na voljo le pri nekaterih modelih/državah.

# Časovni zamik

Ta možnost vam omogoča pavzo in skok nazaj pri predvajanju TV. Ta funkcija uporablja začasno snemanje na napravo za shranjevanje. Prosimo zagotovite, da je vaša naprava za shranjevanje priključena in da ima dovolj prostega prostora. V nasprotnem primeru se snemanje ne prične.

Pritisnite tipko  $\bullet$  na daljinskem upravljalniku za izbiro Časovni zamik in nato se pojavi meni, pritisnite tipko **II** za pavzo predvajanja v živo ter pritisnite tipko **>** za predvajanje. Pritisnite tipko **<** ogled nazaj in tipko  $\triangleright$  za hiter ogled naprej. Pritisnite tipko  $\square$  za izhod iz funkcije in ogled trenutne oddaje. Pritisnite **od za snemanje trenutne oddaje.** 

#### **D** OPOMBE

- Funkcija časovni zamik ne podpira analognih kanalov.
- Prostor vaše USB naprave naj ima vsaj 1 GB.
- Funkcija časovnega zamika je na voljo le pri nekaterih modelih/državah.

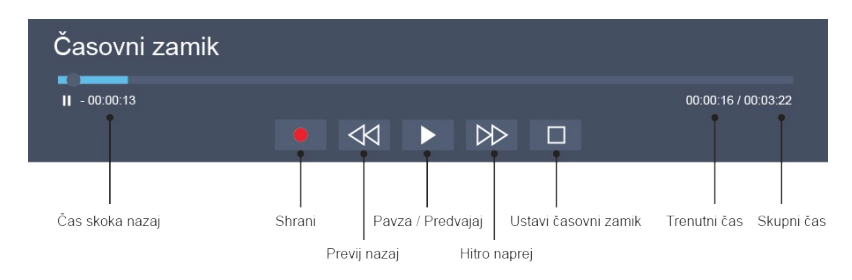

### Povezava

# <span id="page-12-0"></span>Ethernet

Povezovanje na internet

**D** OPOMBE

- 1. S pomočjo svojega laserskega TV lahko dostopate do interneta.
- 2. Priporočamo uporabo modema ali usmerjevalnika, ki podpira protokol Dynamic Host Configuration (DHCP). Modemi in usmerjevalniki, ki podpirajo DHCP samodejno priskrbijo IP naslov, masko podomrežja, vrata in DNS tako, da tega ne potrebujete vpisovati sami. Večina domačih omrežij že ima DHCP.

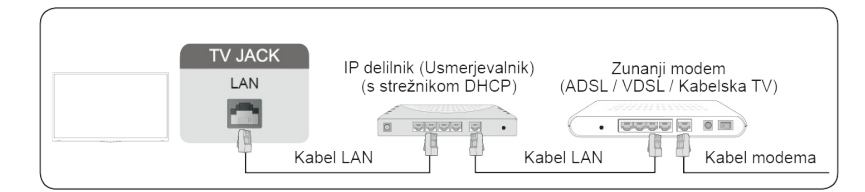

Povezovanje na žično omrežje (Ethernet)

#### / / > Nastavitve > Omrežje > Konfiguracija omrežja

Za nastavitev omrežja laserskega TV izberite Konfiguracija omrežja in pritisnite tipko **3**, da dostopite v podmeni.

• Vrsta povezave

Izberite povezavo v žično omrežje za dostop na internet.

Ethernet

Prikaz statusa omrežja.

• IP nastavitve Konfigurirajte nastavitev IP za vašo omrežno povezavo.

Brezžično

Povezovanje na internet

**D** OPOMBE

- S pomočjo svojega laserskega TV dostopate do interneta.
- Povezovanje na brezžično omrežje, ki je na voljo.
- Preverite, da imate pred priključevanjem na voljo SSID in geslo brezžičnega usmerjevalnika.

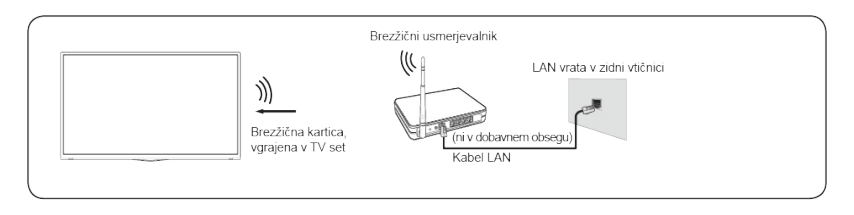

Priključevanje na brezžično omrežje

### Povezava

#### / / > Nastavitve > Omrežje > Konfiguracija omrežja

Za nastavitev omrežja laserskega TV izberite Konfiguracija in pritisnite tipko  $\alpha$ , da dostopite v podmeni.

• Vrsta povezave

Izberite povezavo v brezžično omrežje za dostop na internet.

• Napredna nastavitev

Konfigurirajte napredne nastavitve brezžičnega omrežja za laserski TV.

- Dodaj Dodate lahko brezžično omrežje.
- Osveži Osveži brezžično omrežje.

#### **D** OPOMBE

- Če brezžični usmerjevalnik ni najden, izberite Dodaj in vstavite ime omrežja v SSID.
- Če brezžični usmerjevalnik ni najden, izberite Osveži.

# Uporaba HDMI&CEC

Uporabite daljinski upravljalnik laserskega TV za krmiljenje zunanjih naprav, povezanih na TV preko kabla HDMI. Zunanja naprava mora podpirati funkcije HDMI in CEC (HDMI-CEC).

Povezava na zunanjo napravo s funkcijo HDMI in CEC

#### **■ / ③ / ● > Nastavitve > Sistem > HDMI & CEC > Upravljanje CEC**

- 1. Nastavite Upravljanje CEC na vključeno.
- 2. Na laserski TV povežite napravo, skladno s HDMI CEC.
- 3. Vključite povezano zunanjo napravo. Naprava je samodejno povezana z laserskim TV. Ko je povezovanje končano, lahko z uporabo daljinskega upravljalnika laserskega TV preko zaslona dostopate do menija povezane naprave in krmilite napravo.

#### **P**OPOMBE

- Za povezavo HDMI CEC skladnih naprav na vaš TV morate uporabiti HDMI kable.
- HDMI CEC funkcija povezane naprave mora biti vključena.
- Če priključite HDMI napravo, ki ni HDMI CEC skladna, funkcije HDMI-CEC ne bodo delovale.
- Glede na priključeno HDMI napravo morda funkcije HDMI-CEC ne bodo delovale.
- Funkcije HDMI CEC podpirajo One Touch Play, Routing Control, stanje pripravljenosti, prenos imena naprave OSD, Remote Control Pass Through, kažejo stanje napajanja naprave ter upravljajo zvok sistema.

#### Format funkcije HDMI 2.0

#### **■ / ③ / ● > Nastavitve > Sistem > HDMI & CEC > Format HDMI 2.0**

Izberite Izboljšani format če vaša naprava HDMI podpira 4K HDR. Če niste prepričani, ali je 4K HDR podprt, prosimo izberite Standardni format.

# Povezava s kablom HDMI (ARC)

Povežite kabel HDMI z zunanjega digitalnega avdio sistema.

ARC omogoča laserskemu TV neposreden izhod zvoka preko kabla HDMI. Pozor, funkcija deluje le, ko je laserski TV povezan na avdio sprejemnik, ki podpira funkcijo ARC (Audio Return Channel).

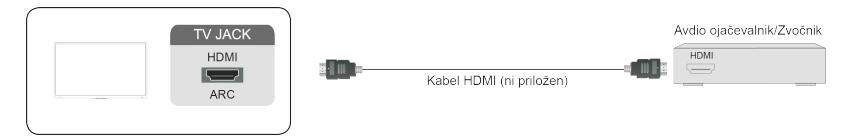

#### **P**OPOMBA

Ko so ta vrata uporabljena kot funkcija ARC, lahko služijo tudi kot vhod za signal, ko je DVD povezan na ojačevalnik, ojačevalnik pa je hkrati povezan na laserski TV. (Nekateri ojačevalniki morda ne podpirajo zaporedne povezave.)

# Povezava s kablom HDMI

Povežite kabel HDMI z zunanje digitalne A/V opreme.

Nekatere naprave, kot je DVD predvajalnik, zahtevajo nastavitev HDMI signala na izhod. Prosim, poglejte v navodila za uporabo vaših naprav.

Pozor, povezava HDMI prenaša tako video, kot avdio signale; ni potrebno povezovati avdio kabla.

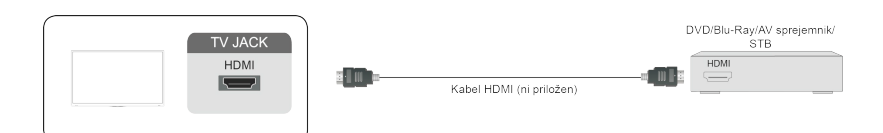

# Povezava s kablom USB

Za brskanje po slikah ali poslušanje glasbe priključite USB naprave, kot je trdi disk, USB ključ ali digitalna kamera.

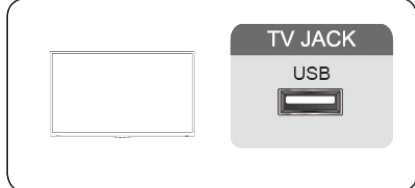

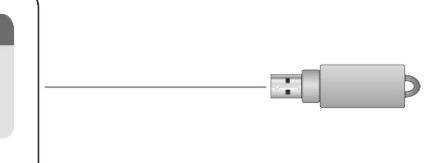

- 1. Podpira USB disk 4 GB, 8 GB, 16 GB, 32 GB, 64 GB, 128 GB ter druge običajne velikosti, trenutno je podprt 8 TB trdi disk.
- 2. Podprti formati: NTFS, FAT32.

# Multi-screen

## <span id="page-15-0"></span>Skupna raba zaslonov

Zrcaljenje vsebine z naprave na zaslon laserskega TV.

> Skupna raba zaslonov

- Na svoji napravi Android/Windows 10 vključite funkcijo predvajanja.
- Na iskalnem seznamu naprave poiščite ime laserskega TV in ga izberite. Počakajte, da se povezovanje konča, nakar se vsebina vaše naprave prikaže na zaslonu.

#### **D** OPOMBA

Nekatere naprave morda ne podpirajo skupne rabe zaslonov.

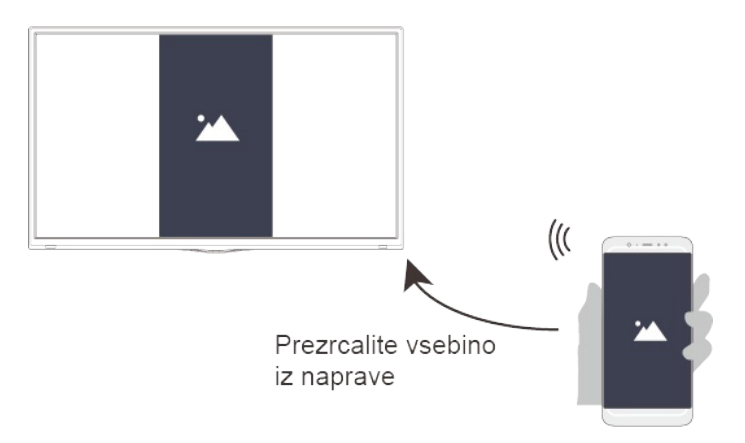

# Skupna raba vsebine

Delite video, glasbo ali slike iz vaše naprave Android/iOS/PC na zaslon vašega televizorja.

Preden uporabite to funkcijo, vključite skupno rabo vsebine v  $\bigcirc$  /  $\bigcirc$  /  $\bigcirc$  > Nastavitve > Sistem > Nastavitve aplikacije > Skupna raba vsebine.

#### > Skupna raba vsebine

- 1. Vključite funkcijo skupne rabe vaše Android /iOS/PC naprave.
- 2. Na iskalnem seznamu naprave poiščite ime laserske TV in ga izberite. Počakajte na zaključek povezovanja in izberite vsebino za skupno rabo.

Izberete lahko tudi predvajanje vsebine iz naprave, ko v sporočilu na zaslonu izberete Strinjam se. Če odkljukate Vedno se strinjam, se to sporočilo ne bo več pojavilo.

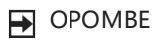

Laserski TV in vaša naprava Android/iOS/PC morata biti priključena na isto omrežje.

# Multi-screen

- Nekatere naprave morda ne podpirajo funkcije skupne rabe. Če vaša naprava ne podpira skupne rabe vsebin, lahko prenesete aplikacijo, ki to podpira.
- Če želite zrcaliti vsebino iz naprave, pojdite na **IMPUT** > Skupna raba zaslonov.

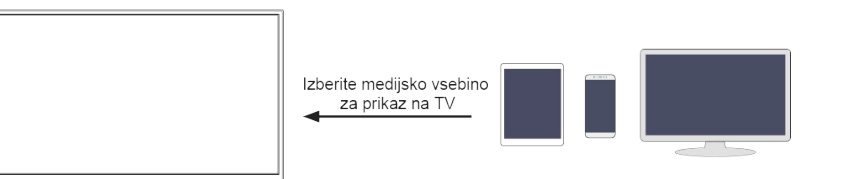

### <span id="page-17-0"></span>Domov

#### Seznanjanje z domačim zaslonom

Uporabljajte laserski TV bolj priročno z izbiro ustreznih razdelkov.

Pritisnite tipko  $\bigcirc$  /  $\bigcirc$ .

- Na vrhu domače strani lahko vedno vidite trenutni čas.
- Če je vaš laserski TV povezan z internetom preko brezžične povezave ali kabla Ethernet, bo v desnem gornjem kotu zaslona prikazana ikona  $\mathcal{F}$  /  $\Box$ .
- Upravljanje aplikacij
	- **Izberite element, ki ga želite premakniti, in za upravljanje pritisnite tipko**  $\bigcirc$  **/**  $\bigcirc$  **/**  $\bigcirc$  **/**  $\bigcirc$

#### Poišči

Iskanje želene aplikacije.

#### Vhod

Izbira poljubnega vhoda.

#### **Nastavitve**

Prikaz menija nastavitev.

#### Opozorila

Dovolite pojavljanje prikaznih sporočil, da dobite uporabne informacije in dogodke, povezane z laserskim TV.

• Ko prvič zaženete laserski TV, na domačem zaslonu izberite Sporočila in izberite Nastavitve, nato prikažite Oglaševanje, Novosti, Sistemska sporočila, Opozorila in pravne izjave. Izberite vrste opozoril, ki jih želite prejeti.

#### Račun Vidaa

Prijavite se v svoj račun Vidaa.

Račun Vidaa vam omogoča dostop do vseh najboljših funkcij vaše pametne TV in skrbi, da je vedno posodobljena.

#### Nastavitev glasovne storitve

Nastavite glasovno storitev v skladu s tule podanimi navodili in uživajte v upravljanju in interakciji z vašo pametno TV tako, da pritisnete in pridržite tipko @ na glasovnem daljinskem upravljalniku ali pa v naši aplikaciji za daljinsko upravljanje. Prosite Alexo, če kaj želite. Svojo pametno TV lahko upravljate glasovno tudi z napravo Google Home, aplikacijo Google Home ali z aplikacijo Google Assistant.

#### **D** OPOMBA

• Prav tako lahko izbirate vrste opozoril, ki jih želite prejeti z  $\bigcirc$  /  $\bigcirc$  /  $\bigcirc$  > Nastavitve > Sistem > Napredne nastavitve > Opozorila.

Glasovne storitve in funkcije, ki so na voljo, so odvisne od modela TV in države/regije.

### Mediji

Predvajanje vsebine medijev

/ > Moje aplikacije > Mediji

Privzeto je na zaslonu Mediji prikazan Skupna raba vsebine. Če je na laserski TV povezana tudi vaša mobilna naprava, se na zaslonu Mediji prikaže tudi njeno ime.

**D** OPOMBA

Za več informacij o skupni rabi vsebine glejte podrobna navodila.

/ > Moje aplikacije > Mediji > povezana naprava

Izberite vsebino za predvajanje na zaslonu, kot je slika, video ali glasba.

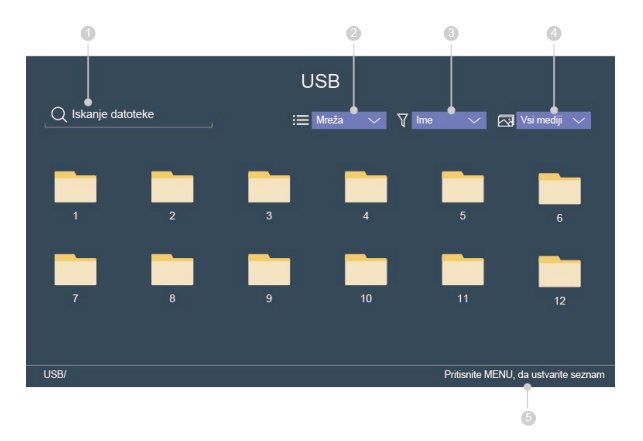

- ① Vpišite ime vsebine za predvajanje.
- ② Urejanje seznama vsebine v Mreža ali Seznam.
- ③ Urejanje seznama vsebine glede na Ime, Datum spremembe, Velikost.
- ④ Filtriranje seznama vsebine z izbiro Vsi mediji, Foto, Glasba, Video, Posneto.
- ⑤ Izdelajte seznam predvajanja fotografij, glasbe ali video posnetkov, ki jih želite predvajati.

Predvajanje glasbe v ozadju med pregledovanjem slik Opravite morate naslednje:

- Izberite sliko za predvajanje.
- Pritisnite tipko  $\bigcirc$  /  $\bigcirc$  za priklic predvajalne vrstice.
- Izberite Glasba v ozadju in izberite glasbo za seznam predvajanja.
- Med ogledom slik predvajajte glasbo v ozadju.

**D** OPOMBE

Laserski TV lahko podpira naslednje formate datotek:

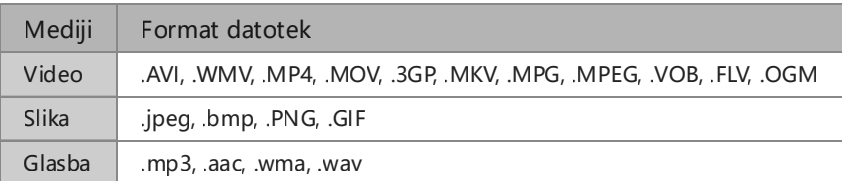

Za več informacij o povezavi na računalnik/mobilne naprave glejte podrobna navodila vsakega poglavja.

# Aplikacije

/ > Moje aplikacije

- Odstranitev aplikacije iz Moje aplikacije
	- 1. Ko ste v Moje aplikacije izberite aplikacijo, ki jo želite odstraniti, nato pritisnite tipko  $\bigcirc$  /  $\bigcirc$  /  $\bigcirc$  /  $\bigcirc$ da izberete Odstrani.
	- 2. Izberite OK. Izbrana aplikacija je izbrisana.
- Dodajanje aplikacije iz VIDAA Store / APP STORE na začetni zaslon
	- 1. V VIDAA Store / APP STORE izberite aplikacijo, ki jo želite dodati, nato izberite NAMESTI.
	- 2. Izbrana aplikacija je bila dodana v Moje aplikacije.
- Razvrščanje aplikacij v Moje aplikacije
	- 1. Ko ste v Moje aplikacije izberite aplikacijo, ki jo želite razvrstiti, nato pritisnite tipko  $\bigcirc$  /  $\bigcirc$  /  $\bigcirc$  /  $\bigcirc$ da izberete Razvrščanje.
	- 2. Pritisnite tipko  $\bigcirc$  /  $\bigcirc$  /  $\bigcirc$  /  $\bigcirc$  , da premaknete aplikacijo.
	- 3. Pritisnite tipko **3**, da shranite položaj.

#### **D** OPOMBE

- Za uporabo te funkcije mora biti laserski TV povezan v internet.
- Dodajanje aplikacije je brezplačno, uporaba nekaterih aplikacij pa je morda plačljiva.
- Privzetih aplikacij v Moje aplikacije ni mogoče premikati.
- Aplikacije NETFLIX v Moje aplikacije ni mogoče premakniti.

# Slika in zvok

# <span id="page-20-0"></span>Nastavitev kakovosti slike

Nastavite trenutni način slike za vse vire ali le za trenutni vir.

Izbira način slike

**A** / **a** > Nastavitve > Slika > Način slike

Izberete lahko način slike, ki zagotavlja najboljšo izkušnjo gledanja.

• Standardni

Najbolj primerno za gledanje navadne vsebine, na primer novic, drame ali dokumentarne oddaje.

- Kino dan Najbolj primerno za gledanje televizije v svetlem okolju.
- Kino noč

Najbolj primerno za gledanje televizije v temnem okolju.

**•** Dinamični

Najbolj primerno za vsebino, ki zahteva živahno sliko.

• Šport

Optimizirana slika za gledanje športnih prenosov.

• Samodejno

Samodejno prilagajanje načina slike.

(Ta funkcija je na voljo le pri nekaterih modelih/v nekaterih državah; pri prvem vklopu laserskega TV morate v Izboljšano gledanje izbrati Da, omogoči izboljšano gledanje.)

#### Sprememba velikosti slike

**■ / ③ / ● > Nastavitve > Slika > Razmerje slike** 

Velikost slike, prikazane na zaslonu, lahko spremenite.

• Samodejni

Samodejno preklapljanje med razmerjem slike 16:9 in 4:3 glede na informacije o signalu.

 $• 16:9$ 

Najbolj primerno za vsebino širokega zaslona 16:9. Ta nastavitev razširi tudi vsebino 4:3 na široki zaslon.

 $-4:3$ 

Najbolj primerno za vsebino 4:3.

Panoramsko

Omogoča celozaslonsko sliko s tem, da raztegne robove, sredina pa ostane nedotaknjena.

• Movie Zoom

Omogoča celozaslonsko sliko s povečanjem filma.

• Neposredno

Realna velikost, t.i. 1:1 Pixel Mapping.

Preklop v način za igro

V način za igro lahko preklopite, da optimizirate nastavitve laserskega TV z zmanjšanjem zaostanka pri

# Slika in zvok

vnosu ter izboljšanjem odzivnosti za igranje video iger na vašem PC-ju ali igralni konzoli.

 $\bigcirc$  /  $\bigcirc$  /  $\bigcirc$  > Nastavitve > Slika > Način za igro

Konfiguracija naprednih nastavitev slike

**6** / **0** / **1** > Nastavitve > Slika > Nastavitve načina slike

Izberete lahko način slike, ki zagotavlja najboljšo izkušnjo gledanja.

Uporabi nastavitve slike

Uporabi trenutni način slike za vse vire ali le za trenutni vir.

- Nivo svetlobe Nastavite splošno svetlost zaslona.
- Svetlost

Nastavite nivo svetlosti za ustvarjanje temnejše ali svetlejše slike.

• Kontrast

Nastavite kontrast, da povečate ali zmanjšate svetlost svetlih delov slik.

Nasičenost barv

Nastavite barvno intenziteto slike za bolj živahno sliko.

Ostrina

Nastavite ostrost robov slik.

Prilagodljivi kontrast

Samodejno potemni temne dele in osvetli svetle dele slik, da se prikaže več podrobnosti.

Ultra gladkost gibanja

Zmanjša ostanke predhodnih slik, ki ostanejo na zaslonu po gledanju hitro premikajočih se objektov. (Ta funkcija je na voljo le pri nekaterih modelih.)

- Zmanjšanje šuma
- Izboljša prikaz jasne slike s pomočjo zmanjšanja šuma. Zmanjšanje šuma MPEG
	- Zmanjšuje MPEG blokovni šum in omogoča jasnejše prehodov robov.
- Barvna temperatura

Nastavite topel (rdeča) ali hladen (modra) prikaz belih delov slike.

**Strokovne nastavitve** 

Nastavite barvni prostor in vrednost gamma, da bosta čim bolj ustrezala vsebini, ki jo gledate.

• Preskeniranje

Spremenite nastavitve video velikosti, da se nekoliko obrežejo robovi prikazane slike. (Ta funkcija je uporabna le v nekaterih državah.)

Ponastavi trenutni način

Ponastavi vse nastavitve slike v trenutnem načinu slike na tovarniško privzete vrednosti.

Sprememba konfiguracije prikaza

> Nastavitve > Slika > Prikaz

Možnosti Prikaz je mogoče nastavljati le, ko je laserski TV priključen preko VGA. Ta funkcija morda ni na voljo pri nekaterih modelih.

# Slika in zvok

- Premaknite položaj zaslona vodoravno in navpično z nastavitvijo Vodoravni položaj in Navpični položaj.
- Prilagodite upravljanje možnosti Ura, da odpravite ali zmanjšate navpične temne pasove.
- Prilagodite upravljanje možnosti Faza, da odpravite ali zmanjšate vodoravne proge.
- Izberite Samodejna nastavitev in laserski TV se bo nastavil samodejno.

# Nastavitev kakovosti zvoka

Nastavite trenutni način zvoka za vse vire ali le za trenutni vir.

Izbira načina zvoka

**■ / ③ / ● > Nastavitve > Zvok > Način zvoka** 

Izberete lahko priljubljeni način zvoka, primeren za predvajano vsebino ali okolje poslušanja.

• Standardni

Laserski TV prinaša v standardnem načinu raven frekvenčni odziv, ki ohranja naravne značilnosti prvotnega zvoka.

• Kino

V načinu gledališča je močnejši učinek prostorskega zvoka in subwooferja.

Glasba

V načinu glasbe so za boljše glasbeno predvajanje instrumentov poudarjeni nizke in visoke frekvence.

Govor

V načinu govora so nizke in visoke frekvence oslabljene, da se izboljša reprodukcija in jasnost človeškega glasu.

Nočni način

V načinu pozne noči laserski TV izboljša predvajanje in jasnost človeškega glasu pri nizki glasnosti.

• Šport

Optimiziran zvok za gledanje nogometnih prenosov.

• Samodejno

Samodejno prilagajanje načina zvoka.

(Ta funkcija je na voljo le pri nekaterih modelih/v nekaterih državah; pri prvem vklopu laserskega TV morate v Izboljšano gledanje izbrati Da, omogoči izboljšano gledanje.)

Konfiguracija naprednih nastavitev zvoka

**■ / ③ / ● > Nastavitve > Zvok > Nastavitve zvočnega načina** Kakovost zvoka lahko prilagodite z naslednjimi nastavitvami.

Uporabite nastavitve zvoka

Uporabi trenutni način zvoka za vse ali le za trenutni vir.

**·** Izenačevalnik

Poveča glasnost pri raznih frekvencah.

- Samodejni nadzor zvoka Vključite, da preprečite spreminjanje glasnosti med preklopom TV kanalov.
- Ponastavi trenutni način Ponastavi vse audio nastavitve v trenutnem audio načinu na tovarniško privzete vrednosti.

# <span id="page-23-0"></span>Dostopnost

#### **■ / ③ / ■ > Nastavitve > Dostopnost**

- Shema menija Izberite slog sheme menija od temnega do svetlega.
- Meni za visok kontrast Izboljša kontrast za slabovidne.
- Preglednost menija Izberite preglednost menija iz možnosti izklopljena, srednja, visoka.
- Podnapisi za ljudi s težavami sluha Podnapisi za ljudi, ki imajo težave sluha.
- Vrsta zvoka
	- Izberite vrsto zvoka za TV programe.
	- Vrsta zvoka: izberite vrsto zvoka iz možnosti: Navadni, Slepi in slabovidni.
	- Glasnost VoiceOver: Neodvisno nastavite glasnost VoiceOver za slabovidne. (Na voljo le, ko je izbrana vrsta zvoka Slepi in slabovidni.)

**D**OPOMBA

Ta funkcija je na voljo le v nekaterih državah.

# Nastavitev časa

#### $\bigcirc$  /  $\bigcirc$  /  $\bigcirc$  > Nastavitve > Sistem > Čas

Nastavite trenutni čas na vaši lokaciji.

**•** Format časa

Nastavite prikaz časa na 12 ali 24-urni format.

Jalaali

Nastavite Jalaali na vklopljeno/izklopljeno.

**P**OPOMBA

Jalaali je na voljo le v Iranu.

Datum/Čas

Nastavite datum in čas. Nastavite lahko samodejno sinhronizacijo datuma in časa z internetom ali pa sami ročno opravite nastavitev.

Časovni pas

Izberite svoj časovni pas.

• Poletni čas Izberite, ali želite uporabljati poletni čas na laserskem TV.

# Uporaba časovnika

**6** /  $\odot$  / **6** > Nastavitve > Sistem > Nastavitve časovnika

Prilagodite nastavitve časovnika, da ustrezajo vašim željam.

• Časovnik za spanje

Nastavite čas samodejnega izklopa televizorja, da se laserski TV samodejno izklopi ob nastavljenem času: izklop, 15 minut, 30 minut, 60 minut, 90 minut, 120 minut ali uporabniško določeno.

• Časovnik vklopa

Nastavite čas samodejnega vklopa laserskega TV. Za izbrane dni v tednu lahko nastavite le en čas.

Časovnik izklopa

Nastavite čas samodejnega izklopa laserskega TV. Za izbrane dni v tednu lahko nastavite le en čas.

Časovna omejitev menija

Nastavite čas za prikaz menija: izključeno, 10 s, 20 s, 30 s, 60 s, 5 minut.

Samodejni "način spanje"

Nastavite čas nedejavnosti, ko pride do samodejnega izklopa laserskega TV: Izklop, 3 h, 4 h. (Na voljo samo v nekaterih državah.)

Samodejna pripravljenost brez signala Nastavitev časa za TV pred preklopom v stanje samodejne pripravljenosti brez signala: izklop, 15 minut.

# Obvestila

#### / / > Nastavitve > Sistem > Napredna nastavitev > Opozorila

Dovolite pojavljanje prikaznih sporočil, da se pojavijo uporabne informacije in dogodki, povezani z laserskim TV, vključno z naslednjim: Oglaševanje, Na novo prispelo, Opozorila in Sistemsko sporočilo. Vsako od teh sporočil lahko omogočite/onemogočite.

### > Opozorila

Ogledate sli lahko seznam sporočil o dogodkih, ki jih ustvari laserski TV.

**D** OPOMBA Za brisanje vseh sporočil izberite Izbriši vse.

### Bluetooth

Povezovanje z Bluetooth napravo Povežite se v omrežje s tehnologijo Bluetooth

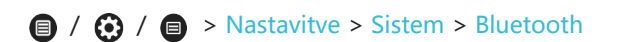

- Oddaljena seznanitev
	- 1. Nastavite Bluetooth na Vključeno.
	- 2. Pritisnite in držite tipko Meni. Preverite, da je vaš daljinski upravljalnik v bližini laserskega TV približno 3 metre.

#### **D** OPOMBA

- Ta funkcija ni na voljo pri posameznih modelih na določenih zemljepisnih področjih.
- Zvočnik TV Bluetooth

Predvajajte glasbo s svoje mobilne naprave preko laserskega TV.

Upravljanje opreme

Povezava z napravami Bluetooth.

- 1. Nastavite Bluetooth na Vključeno.
- 2. Pred seznanjanjem Bluetooth naprav preverite, da so v načinu seznanjanja.
- 3. Poiščite ime Bluetooth naprave v Upravljanje opreme ter jo izberite. Naprava je samodejno povezana z laserskim TV.

**D** OPOMBE

- Na laserski TV lahko povežete le en zvočnik Bluetooth in en par slušalk Bluetooth. Če želite na laserski TV povezati nov zvočnik ali slušalke Bluetooth, se bo prejšnja naprava samodejno izklopila z laserske TV.
- Glede na Bluetooth napravo se lahko pojavijo težave združljivosti.
- Povezava med laserskim TV in napravo Bluetooth se lahko prekine, kar je odvisno od razdalje med njima.
- Laserski TV podpira tipkovnico Bluetooth, miško Bluetooth, slušalke Bluetooth, zvočnike Bluetooth itd.

### Storitev Alexa Amazon

Nastavitev storitve Alexa Amazon na laserskem TV

- Nastavitev računa Vidaa
	- 1. Premaknite se v zavihek Omrežje, da priključite svoj laserski TV na omrežje Wi-Fi. (Če tega niste opravili že prej)
	- $2. ① / ② > ②$
	- 3. Registrirajte svojo napravo v račun Vidaa.
- Nastavitev storitve Alexa Amazon
	- 1.  $\bigcirc$  /  $\bigcirc$  /  $\bigcirc$  > Nastavitve > Sistem > Glasovna storitev > Storitev Alexa Amazon ali

**■ / ③ / ● > Nastavitve > Sistem > Storitev Alexa Amazon** 

- OPOMBA: Pot za nastavitev je odvisna od modela TV in regije.
- 2. Vključite Storitev Alexa Amazon.
- 3. Izberite Nastavitev storitve Alexa Amazon > Nastavi sedaj.
- 4. Dodelite svojemu laserskemu TV enolično ime. Najprej se boste morali prijaviti v račun Vidaa, če tega še niste storili.
- 5. Obiščite spletno stran, ki se pojavi na zaslonu pametnega telefona ali računalnika, ter se vpišite v svoj račun Amazon. Če računa nimate, odprite novega.
- 6. Po vpisu vnesite kodo, ki se pojavi na vašem TV. Koda izgubi veljavnost po 10 minutah. Po vpisu, se zaslon samodejno posodobi.
- 7. Izberite Odobri.
- 8. Izberite jezik storitve Alexa, ki ga želite uporabljati na TV. Ta funkcija zahteva vgrajeno storitev Alexa, ta možnost pa je odvisna od modela TV in regije.
- 9. Storitev Alexa Amazon je nastavljena in pripravljena. Uživajte v interakciji storitve Alexa ob uporabi glasu ter hkratnem preprostem pritisku in držanju tipke mikrofona na vašem daljinskem upravljalniku.

#### **D** OPOMBE

- Ta funkcija zahteva vdelano storitev Alexa, v nasprotnem primeru uporabite zunanje naprave, ki omogočajo uporabo storitve Alexa (npr. aplikacija Alexe, Echo) za glasovni nadzor vaše pametne TV.
- Dobava daljinskih upravljalnikov z glasovnim upravljanjem je odvisna od modela TV in regije.
- Prenesite in namestite aplikacijo Daljinski upravljalnik (RemoteNow) na svojo mobilno napravo. Za interakcijo storitve Alexa z laserskim TV pritisnite tipko mikrofona.
- Funkcija storitve Alexa je na voljo le pri nekaterih modelih/v nekaterih državah.
- Če ste laserskemu TV že dodelili enolično ime, bo korak za vpis imena preskočen.

# Storitev Google Smart Home Service

Nastavitev storitve Google Smart Home Service na laserskem TV

- Nastavitev računa Vidaa
	- 1. Premaknite se v zavihek Omrežje, da priključite svoj laserski TV na omrežje Wi-Fi. (Če tega niste opravili že prej)
	- $2.$   $\circledcirc$  /  $\circledcirc$  >  $\circledcirc$
	- 3. Registrirajte svojo napravo v račun Vidaa.
- Nastavitev storitve Google Smart Home Service
	- 1.  $\bigcirc$  /  $\bigcirc$  /  $\bigcirc$  > Nastavitve > Sistem > Glasovna storitev > Storitev Google Smart Home Service ali
		- **/ ③ / > Nastavitve > Sistem > Storitev Google Smart Home Service**

OPOMBA: Pot za nastavitev je odvisna od modela TV in regije.

- 2. Vklopite Storitev Google Smart Home Service.
- 3. Dodelite svojemu laserskemu TV enolično ime. Najprej se boste morali prijaviti v račun Vidaa, če tega še niste storili.
- 4. Sledite navodilom na TV, da omogočite Google Smart Home Service.
- 5. Storitev Google Smart Home Service je nastavljena in pripravljena. Nadzirajte svojo pametno TV le s svojim glasom preko naprave Google Home ali aplikacije Google Assistant.

#### **D** OPOMBA

- Funkcija Google Smart Home Service je na voljo le pri nekaterih modelih/v nekaterih državah.
- Če ste laserskemu TV že dodelili enolično ime, bo korak za vpis imena preskočen.

### Posodobitev

#### **■ / ③ / ● > Nastavitve > Podpora > Posodobitev sistema**

Nastavite laserski TV na sprejem najnovejše vdelane programske opreme.

- Samodejna posodobitev vdelane programske opreme Nastavite laserski TV na samodejni sprejem najnovejše vdelane programske opreme.
- Preverite posodobitev vdelane programske opreme Preverite, ali ima vaš laserski TV najnovejšo vdelano programsko opremo.

#### **D**OPOMBA

• Preverite, ali je vaš laserski TV povezan v internet.

Preverjanje posodobitve OAD Preverite, ali je vaš laserski TV preko sprejemnika sprejel najnovejšo vdelano programsko opremo.

#### **P**OPOMBE

- Preverite, ali je vaš laserski TV povezan v internet.
- Ta funkcija je na voljo le, ko za Kraj izberete Tajsko ali Malezijo.
- Samodejna nadgradnja sistemske aplikacije Nastavi vaše sistemske aplikacije, da se samodejno posodabljajo na zadnjo različico.
- Nadgradnja z USB Nadgradnja programske opreme TV-jaz USB naprave.

#### **D** OPOMBE

- Prosimo preverite, ali je pogon USB vstavljen v vrata USB 2.0 laserskega TV.
- Datoteke za posodobitev morajo biti na voljo v korenskem imeniku.
- Format pogona USB mora biti FAT32 in tip particijske tabele mora biti MBR.

# Geometrijski popravek

Samodejni geometrijski popravek

Laserski TV bo projicirano sliko samodejno prilagodil zaslonu.

Pred uporabo funkcije samodejnih geometrijskih popravkov preverite, ali sta laserski TV in vaša mobilna naprava povezana v isto omrežje Wi-Fi.

#### **■ / ③ / ● > Nastavitve > Sistem > Nastavitve projektorja > Samodejni geometrijski popravek**

1. Postavite laserski TV in po potrebi uporabite nastavljive noge, da postavite celotno površino prikaza

znotraj področja zaslona.

- 2. Izberite Naprej za nadaljevanje.
- 3. Z mobilno napravo skenirajte kodo QR, da pričnete s samodejnim geometrijskim popravkom. Po prenosu aplikacije bo laserski TV prikazal mrežo za poravnavo.

| $\pm$            | $+$   | $\pm$                | $+$       |  |
|------------------|-------|----------------------|-----------|--|
| $\pm$            | $\pm$ | $+$                  | $\ddot{}$ |  |
| $\boldsymbol{+}$ | $+$   | $\ddot{\phantom{1}}$ | $\ddot{}$ |  |
| $\ddot{}$        | $+$   | $+$                  | $\ddot{}$ |  |
|                  |       |                      |           |  |

Mreža za poravnavo

- 4. Kliknite na "+" na mobilni napravi, da ustvarite fotografijo celotnega zaslona in slike. Za najboljše rezultate se postavite približno 3 metre stran od zaslona in uporabite panoramski način.
- 5. Kliknite "Prenesi" na mobilni napravi, da dokončate samodejni geometrijski popravek.

#### Ročni geometrijski popravek

Izberite točke in premaknite sliko tako, da se prilega zaslonu.

#### **D** OPOMBA

Ročni geometrijski popravek je na voljo le pri nekaterih modelih oziroma v nekaterih državah/regijah.

#### $\bigcirc$  /  $\bigcirc$  /  $\bigcirc$  > Nastavitve > Sistem > Nastavitve projektorja > Ročni geometrijski popravek

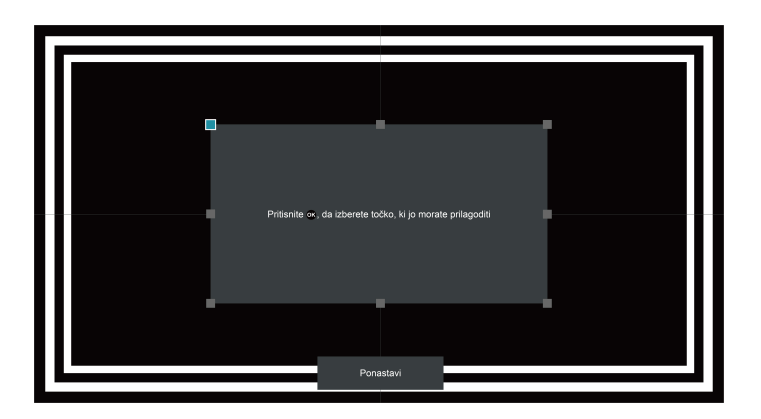

- 1. Pritisnite tipko  $\bigcirc$  /  $\bigcirc$  /  $\bigcirc$  /  $\bigcirc$  na daljinskem upravljalniku, da premaknete fokus, nato pritisnite tipko **3**, da izberete točko, ki jo želite prilagoditi.
- 2. Dolg pritisk na tipko  $\bigcirc$  /  $\bigcirc$  /  $\bigcirc$  /  $\bigcirc$  : hitra prilagoditev projicirane slike;
- Kratek pritisk na tipko  $\bigcirc$  /  $\bigcirc$  /  $\bigcirc$  /  $\bigcirc$  : natančna prilagoditev projicirane slike.
- 3. Pritisnite tipko ( $\bullet$  /  $\bullet$ , da shranite prilagojeno nastavitev; zatem lahko izberete naslednje točke,

kjer želite prilagoditi sliko.

Če želite povrniti položaj slike na tovarniško nastavitev, izberite tipko Ponastavi na zaslonu.

# <span id="page-30-0"></span>Samodiagnoza

Diagnosticiranje težav z vašo TV.

#### **■ / ④ / ● > Nastavitve > Podpora > Samodiagnoza**

Uporabite Preizkus slike za pomoč pri težavah s sliko in Preizkus zvoka za pomoč pri težavah z zvokom. Vidite lahko tudi informacije o jakosti signala za digitalne zemeljske signale z uporabo Preizkus omrežja in Preizkus vhodne povezave. Dodatno lahko vidite status TV z uporabo možnosti Preverjanje stanja.

# Težave s sliko

Ko ima TV težave s sliko, lahko naslednji koraki pomagajo rešiti težavo.

#### Preizkus slike

#### **■ / ③ / ● > Nastavitve > Podpora > Samodiagnoza > Preizkus Slike**

Preden pregledate seznam težav in rešitev spodaj, uporabite Preizkus slike za določitev, če težavo povzroča TV. Preizkus slike prikaže sliko visoke ločljivosti, ki jo lahko pregledate za morebitne napake ali pomanjkljivosti.

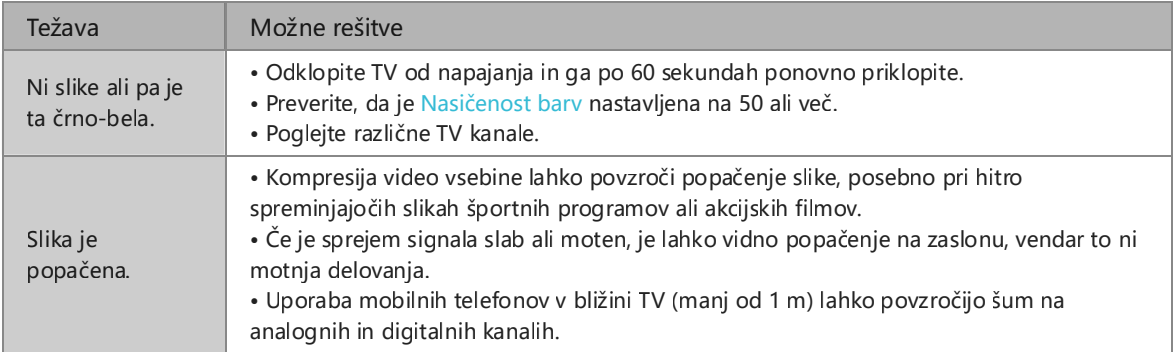

#### **P**OPOMBE

- Če testna slika ni prikazana ali pa je viden šum ali popačenje, je morda lahko kriva okvara TV. Obrnite se na servisno službo v vaši državi.
- Če je testna slika prikazana pravilno, je lahko vzrok v zunanji napravi. Prosimo, preverite povezave.
- Če težava ostaja, preverite jakost signala ali glejte navodila za uporabo zunanje naprave.

# Težave z zvokom

Ko ima TV težave z zvokom, lahko naslednji koraki pomagajo rešiti težavo.

#### Preizkus zvoka

#### / / > Nastavitve > Podpora > Samodiagnoza > Preizkus zvoka

Če TV predvaja Preizkus zvoka brez popačenj, je lahko težava v zunanji napravi ali jakosti signala oddajanja.

# Odpravljanje težav

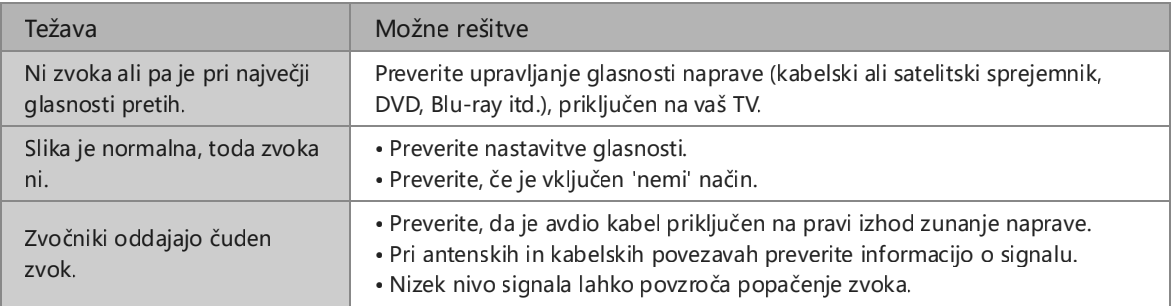

# Težave s sliko in zvokom

Ko ima TV težave z zvokom in sliko, lahko naslednji koraki pomagajo rešiti težavo. Preizkus slike

/ / > Nastavitve > Podpora > Samodiagnoza > Preizkus Slike

Preizkus zvoka

#### / / > Nastavitve > Podpora > Samodiagnoza > Preizkus zvoka

Če TV predvaja Preizkus zvoka in Preizkus slike brez popačenj, je lahko težava v zunanji napravi ali jakosti signala oddajanja.

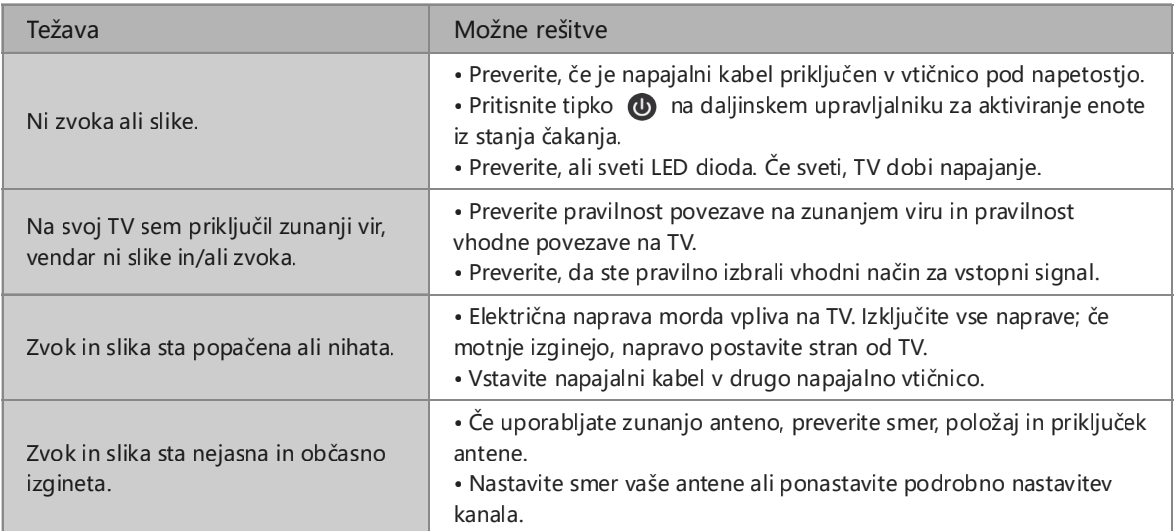

## Težave z internetom

Ko ima TV težave s povezavo na internet, lahko naslednji koraki pomagajo rešiti težavo.

Preizkus omrežja

**■ / ③ / ● > Nastavitve > Podpora > Samodiagnoza > Preizkus omrežja** 

Če je TV povezan v omrežje, bo na zaslonu prikazano Povezava je uspela.

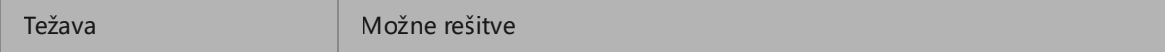

# Odpravljanje težav

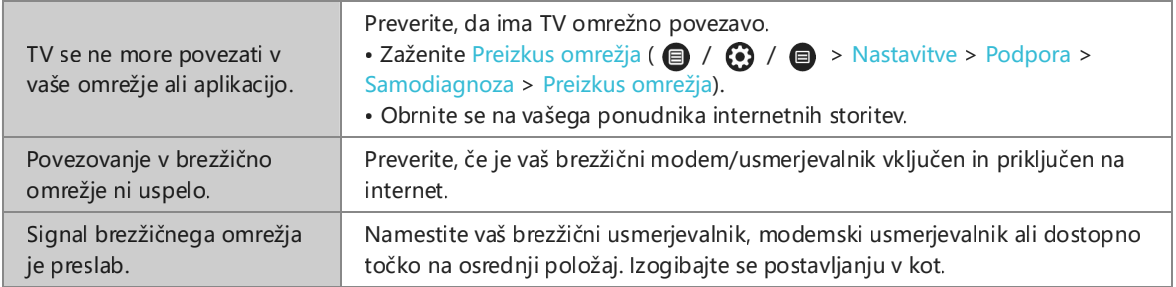

# Funkcija snemanja/časovnega zamika ne dela

Ko imate težave s časovnim zamikom ali urnikom snemanja, lahko naslednji koraki pomagajo rešiti težavo.

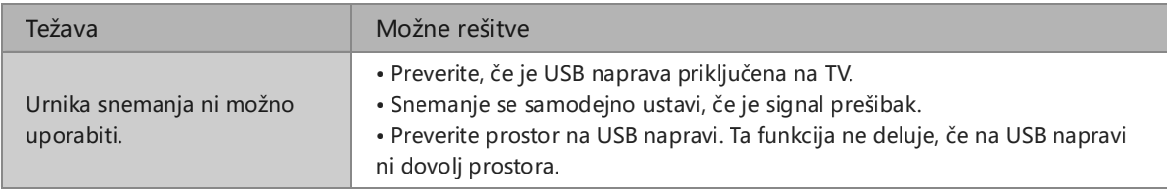

#### **D** OPOMBA

Funkcija snemanja/časovnega zamika je na voljo le pri nekaterih modelih.

# Moja datoteka se ne predvaja

Če se datoteke ne predvajajo, lahko naslednji koraki pomagajo rešiti težavo.

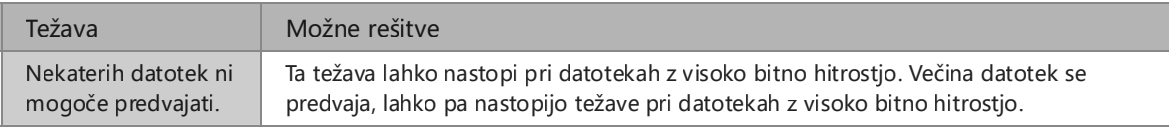

### Druge težave

Uporabite te postopke pri morebitnih drugih težavah.

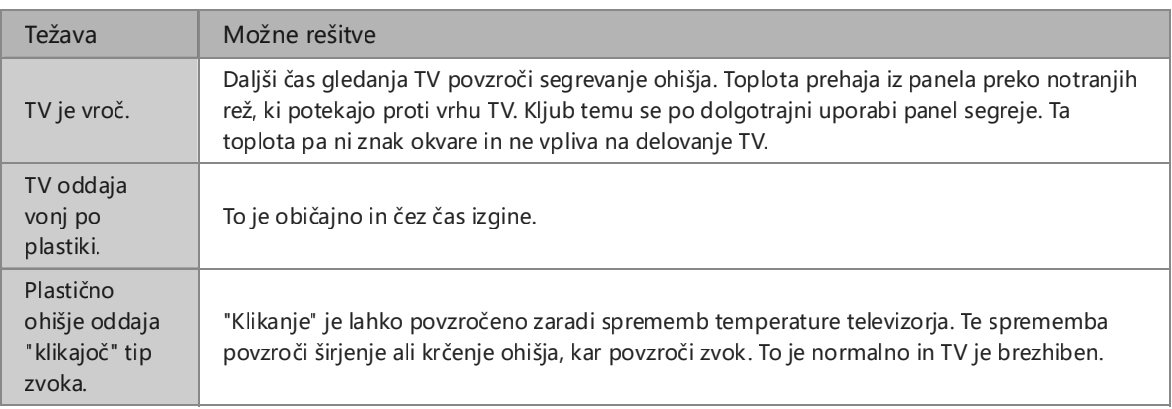